FAR nonprofit membership renewal instructions.

Step 1: Log in to the FAR website from the homepage.

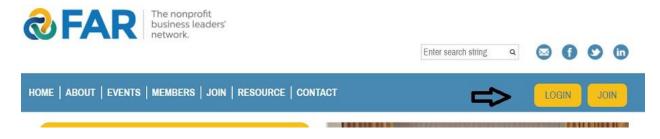

Step 2: Once logged in, click on 'profile'.

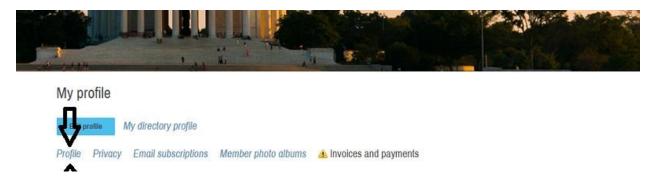

## Step 3: Either renew at current level (first image), or click "change level" to change levels (second image).

## (image 1)

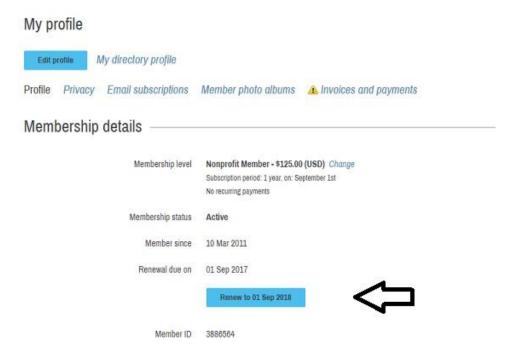

## (Image 2)

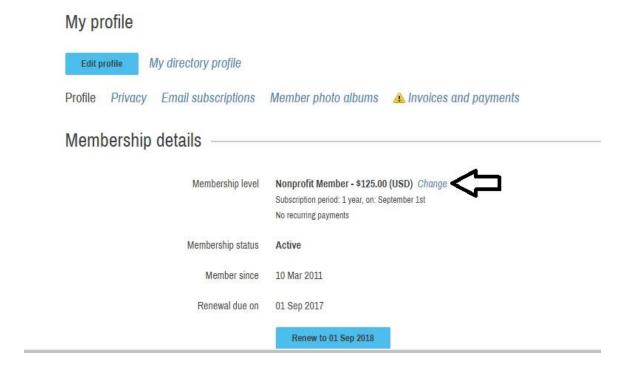

Step 4: If you are renewing at same level, continue with "next" button and follow prompts to payment options. If you are renewing at a new level, click on new membership option (see below) and click "next" button and follow prompts to payment options.

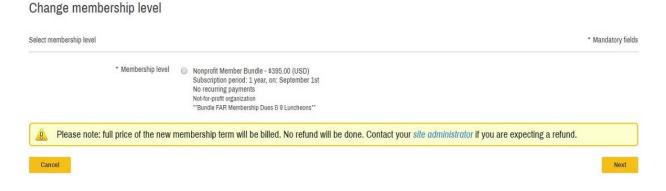